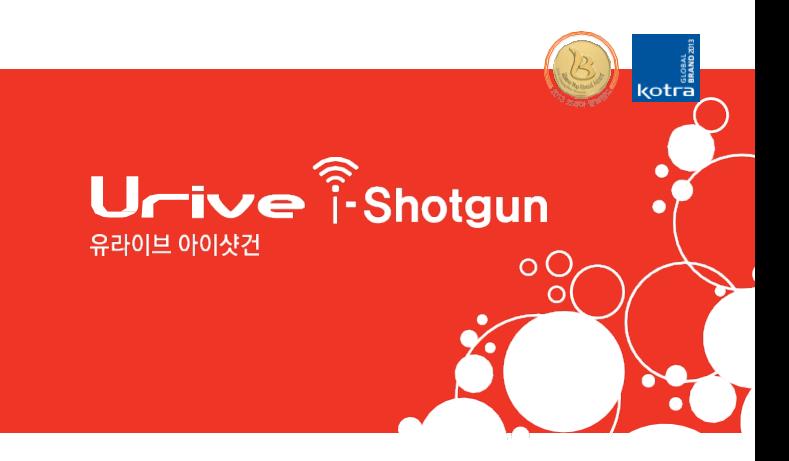

## 사용자 설명서 **FULL HD-HD Wi-Fi**

국내최초 2채널 Wi-Fi 블랙박스

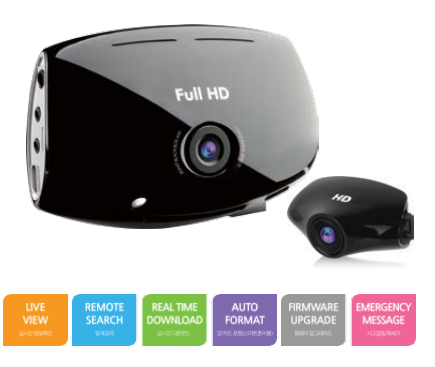

본 시스템은 차량 안전운전 보조제품입니다. 사고발생 시 모든 책임은 소비자에게 있으니 제품의 취지에 맞게 운행하여 주십시오

# **CONTENTS**

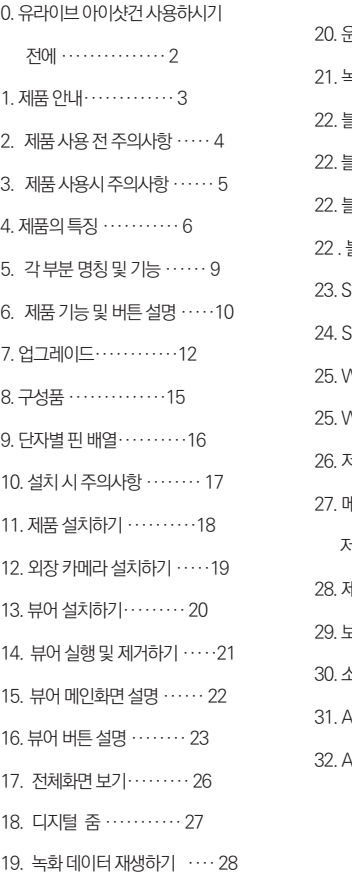

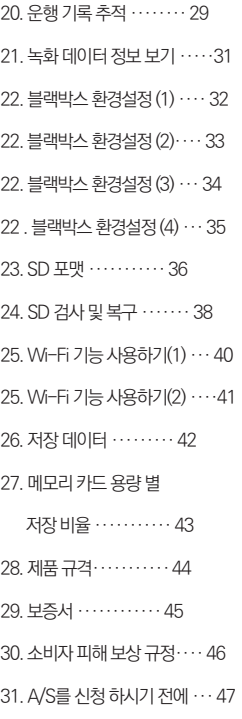

√S전 고장진단 ······· 48

 $0.$  유라이브 아이샷거을 사용하시기 전에 먼저…

- ▶ 유라이브 아이 샷건 (URIVE i-Shotgun)은 (주)더 미동의 상표입니다.
- ▶ (주)더 미동 설명서의 모든 내용은 저작권법에 따라 보호됩니다.
- ▶ 본 설명서에 사용된 기타 제품 및 서비스는 해당 소유권자의 등록상표 입니다.
- ▶ 프로그램의 모든 권리는 (주)더 미동에 있으며 저작권법에 따라 보호됩 니다. 본 프로그램을 (주)더 미동에 사전 서면 동의 없이 무단 복제하거 나, 수정 및 제작, 배포하는 경우에는 소프트웨어 저작권법에 의거 5년 이하의 징역 및 5000만원 이하의 벌금을 받게 되는 형사처벌의 대상이 됨을 알려드립니다.
- ▶ 본 설명서는 현재를 기준으로 제작되었으며, 기술상, 편집상 오류나 누 락이 있을 수 있습니다.
- ▶ 유라이브 아이 샷건의 성능 개선을 위한 제품 변경은 사용자에게 통보 없이 진행될 수 있습니다.
- ▶ 본 설명서에 사용되는 이미지는 인쇄상태에 따라 실제의 화면색상과 다 르게 보일 수 있습니다.
- ▶ 사용 전에 본 설명서를 자세히 읽어 보시고 제품을 바르고 안전하게 사 용하여 주실 것을 부탁 드립니다.

본 사용자 설명서는 제품 기능 향상을 위해 사전 통보없이 변경될 수 있습 니다.

2 ... Urive ishotgun

#### 1. 제품안내

본 제품은 전.후방 영상 및 음성을 저장하는 장치로 차량 사고나 충격 발생 시의 전방 영상 / 후방 영상 / 실내 음성 을 저장하여 사고 정황에 대한 참 고 자료를 제공하는 안전 운행 보조 제품입니다.

▶ 장착 및 사용방법은 사용설명서에 따라서 올바르게 사용하여 주십시오.

- ▶ 부적절한 사용 및 장착, 개조로 인한 고장 및 사고에 대해서는 당사에서 책임지지 않습니다.
- $\blacktriangleright$  본 제품에서 제공하는 전용 PC 뷰어 프로그램은 Window Xp 이상이 설치된 PC에서 작동함으로 유의하여 주십시오.
- ▶ 본 제품과 사용설명서는 성능 향상을 위해, 예고 없이 변경 또는 수정될 수 있습니다.
- ▶ 본 제품에 대한 모든 소프트웨어 및 하드웨어에 대한 권리는 당사가 보 유하고 있습니다. 이의 무단복제, 가공, 배포 시에는 민사상의 손해배상 은 물론 지적 재산권 보호관리 법률에 의하여 형사처벌 받을 수 있습니 다.
- ▶ 안전운행을 위하여, 운행 중일 때에는 블랙박스의 조작을 삼가하여 주 시기 바랍니다.

본 제품은 차량 안전운전 보조 제품입니다. 사고발생시 모든 책임은 소비자에게 있으니 제품의 취지에 맞게 사용하여 주십시오.

User's Manual ... 3

#### 2. 제품 사용 전 주의사항

#### $\blacktriangleright$  보증과 책임의 범위

- 본 제품은 안전운전 보조장치이며 고장에 의한 손해, 데이터의 손실에 의한 손해, 그 외 본 제품을 사용하는 것으로 발생되는 손해에 관하여 폐사는 그 책임을 지지 않습니다.
- 본 제품은 차량의 외부 영상을 녹화/저장하는 것을 목적으로 만든 보 조 장치이며, 주행환경 및 자동차의 환경에 따라 일부 기능이 지원되지 않을 수 있으며, 품질향상과 안정을 위해 펌웨어 업데이트에 따른 성능 지원이 제품별로 차이가 있을 수 있습니다. 또한 사용환경에 따라 녹화 가 되지 않을 수도 있으므로, 주행영상 확인을 위한 참고용으로만 활용 하시기 바랍니다. 마이크로 SD 카드의 상태에 따라 녹화가 되지 않을 수도 있습니다.
- 본 제품은 차량의 사고 영상을 녹화.저장하지만, 모든 사고 영상이 녹화 되는 것을 보장하지 않습니다. 미세한 충격의 사고는 충격 감지 센서가 작동하지 않아 이벤트 영상으로 기록되지 않을 수도 있습니다.

▶ 메모리 카드 사용 시 주의 사항

- 제품의 정상작동 여부를 확인하기 위해 주 1회 이상 데이터 확인
- 안정적 제품 사용을 위해 1개월 2회 이상 마이크로 SD 메모리 카드 포맷
- 유라이브 전용 마이크로 SD 카드 사용
- 마이크로 SD 카드를 본체에 넣거나 빼실 때에는 메모리 카드가 튕겨 나갈 수 있사오니 주의하시기 바랍니다.

일반적으로 메모리 카드는 사용 가능한 수명이 있기 때문에(보증기한 6개월) 장 기간 사용하면 새로운 데이터를 저장하지 못할 수도 있습니다. 이러한 경 우에는 새로운 메모리 카드를 구입하여 사용하시길 바라며, 장기간 사용에 의한 데이터 소멸에 대해 당사는 일체의 책임을 지지 않기 때문에 미리 양해 를 부탁 드립니다. 메모리 카드를 기록 중에 메모리 카드를 꺼내거나 전원을 껐을 시, 마지막 데이터 가 소멸될 경우가 있으며 이에 대해서는 당사는 일 절 그 책임을 지지 않습니다. 중 요한 데이터는 다른 저장장치에 복사하여 보관하여 주십시오.

4... Urive i-Shotgun

#### 3. 제품 사용시 주의사항

안전을 위한 주의사항은 제품을 안전하고 올바르게 사용하여 사고나 위험 을 사전에 방지하기 위한 것으로 반드시 지켜주십시오. 사용설명서에 기재 된 사항을 위반하고 사용하다가 발생되는 모든 문제점은 폐사에서 그 책임 을 지지 않습니다.

경고. 지시사항을 위반하였을 <sup>때</sup> 심각한 상해나 사망이 발생할 가능성이 있는 경우

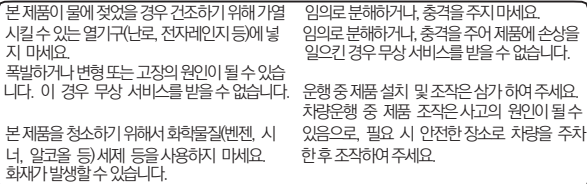

주의. 지시사항을 위반하였을 <sup>때</sup> 경미한 상해나 제품손상이 발생할 가능 성이 있는 경우

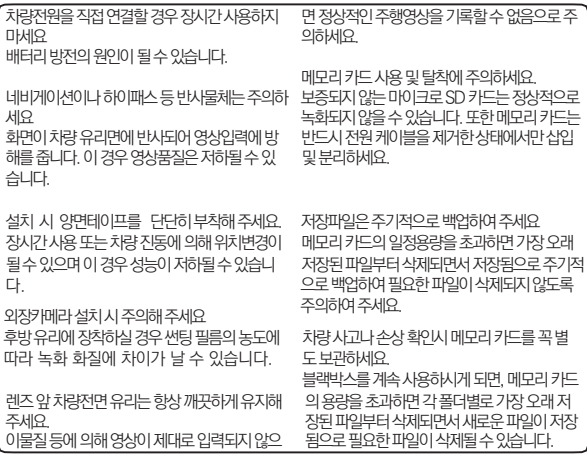

User's Manual 5

#### 4. 제품의 특징 (1)

▶ 선명한 화질, 최적의 시야 각으로 고화질 영상 기록

i-Shotgun은 중요한 사고현장, 주차 중 감시화면을 모두 깨끗하게 기록할 수 있 도록 주, 야간 모두 선명한 해상도 (전방:1920x1080 / 후방:1280x720) 및 최 적의 시야각(전방:120도 / 후방:110도)을 제공합니다.

#### ▶ WiFi 기능

스마트 폰에서 전용 앱을 이용하여 실시간 영상 및 녹화영상 확인, 원격 설정 기 능, Emergency Alarm 기능을 제공하며 차량 전복등의 응급 사고 발생시 문자 및 음성이 전송 되도록 설정 가능합니다.

(단, 환경 및 통신 상태의 차이에 따라 송수신 거리가 달라 질 수 있습니다.)

#### ▶ 상시녹화 기능

주행 중 모든 화면을 연속 저장하는 상시 녹화를 지원합니다.

#### ▶ 이벤트(충격) 녹화

상시 녹화 중 외부 충격이 발생하면 3축 가속도센서로 정확하게 감지하여 충격 감지시점 이전 10초부터 이후 20초까지 총 30초가 포함된 1분(혹은 2분) 영상 을 저장합니다.

#### ▶ 수동(강제) 녹화

상시 녹화 중 "R"(REC) 버튼을 누르면, 이벤트(충격)가 발생한 것과 동일하게 인식되어 10초 전부터 20초 후까지 총 30초가 포함된 1분(혹은 2분) 영상을 저 장합 니다.

#### $\blacktriangleright$  내 차를 지켜주는 전용 CCTV, 주차 녹화

i-Shotgun은 주차 중 움직임 감지 및 충격에 의해 수시로 일어날 수 있는 차량 손상 사고까지 모두 기록할 수 있도록 주차 녹화를 지원합니다.

#### 4. 제품의 특징 (2)

#### ▶ 메모리 자동관리 기능

메모리 카드에 저장 공간이 부족할 경우에도 계속적으로 최근 주행 영상을 기록 하기 위해 각 폴더 별로 오래된 영상 파일부터 순차적으로 삭제하는 자동 관리 기 능을 지원합니다.

#### ▶백업 저장

전원이 차단되어도 내부 백업기능으로 마지막 파일이 저장됩니다.

#### $\blacktriangleright$  포맷기능 지원

PC 까지 메모리 카드를 가져갈 필요 없이 i-Shotgun은 제품에서 직접 포맷을 지 원합니다.

#### $\blacktriangleright$  디지털 중 기능

FULL HD, HD 영상을 전용 PC 뷰어에서 재생 시에 디지털 줌으로 확대하여 보다 자세한 상황을 파악할 수 있습니다.

#### ▶ 전용 PC 뷰어를 통한 녹화 데이터 확인

블랙박스 영상을 전용 PC뷰어로 전.후방 2채널의 저장영상 확인 및 사고시의 충 격량, 위치 등을 분석할 수 있습니다. 위치분석은 옵션상품인 GPS 모듈이 설치되 어 있어야 지원됩니다.

#### ▶ 실시간 전.후방 영상 확인

VIDEO OUT 기능으로 설치 및 동작 시 네비게이션 화면으로 실시간 전/후방 영상 이 확인 가능합니다. (단, 네비게이션 AV-IN 또는 CAM 단자와 영상케이블과의 핀 배열이 일치해야 합니다.)

#### ▶ 전방과 후방을 동시에 감시, 2ch 블랙박스

i-Shotgun 본체에서 전방 영상을 녹화하고, 실내에 장착하는 외장카메라를 통해 후방 영상을 녹화하는 2채널 블랙박스입니다.

User's Manual ... 7

#### 4. 제품의 특징 (3)

▶ 배터리 방전 방지 전압 차단 장치 내장 및 차단전압, 타이머 설정 지원 i-Shotgun 블랙박스는 상시 전원 사용시 본체 내부에 배터리 방전을 방지하기 위해 전원을 차단해 주는 장치가 내장되어 있습니다. 설정된 차단 전압에 의해 주 차 녹화 중 일정 전압이 되면 자동으로 블랙박스 전원이 OFF 되어 블랙박스로 인한 배터리 방전을 막아줍니다. 설정은 차단전압 4단계와 타이머 4단계 중 한가 지를 조합하여 선택하실 수 있습니다.

#### ▶운행기록 저장

운행한 동안의 날짜/시간/주행거리가 기록되며 전용뷰어를 통하여 이동경로를 추적할 수 있습니다. 위치 분석을 위해서는 옵션 상품인 GPS 모듈이 설치되어 있어 야 지원됩니다.

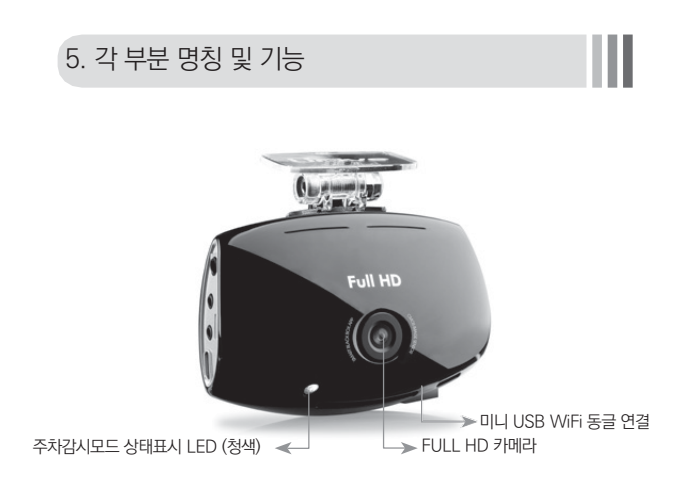

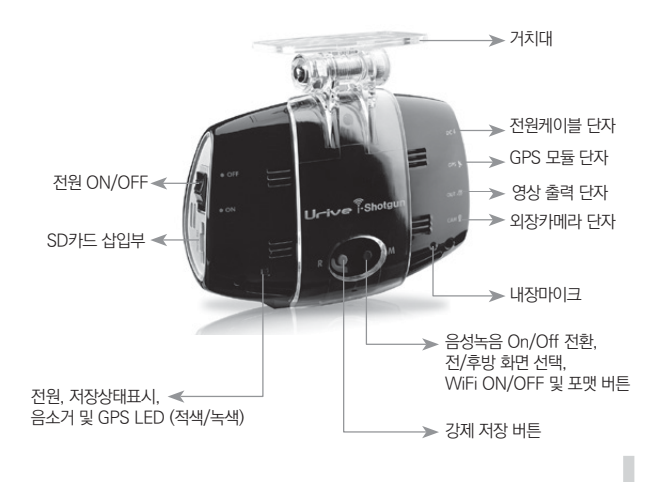

User's Manual ... 9

### 6. 제품 기능 및 버튼 설명 (1)

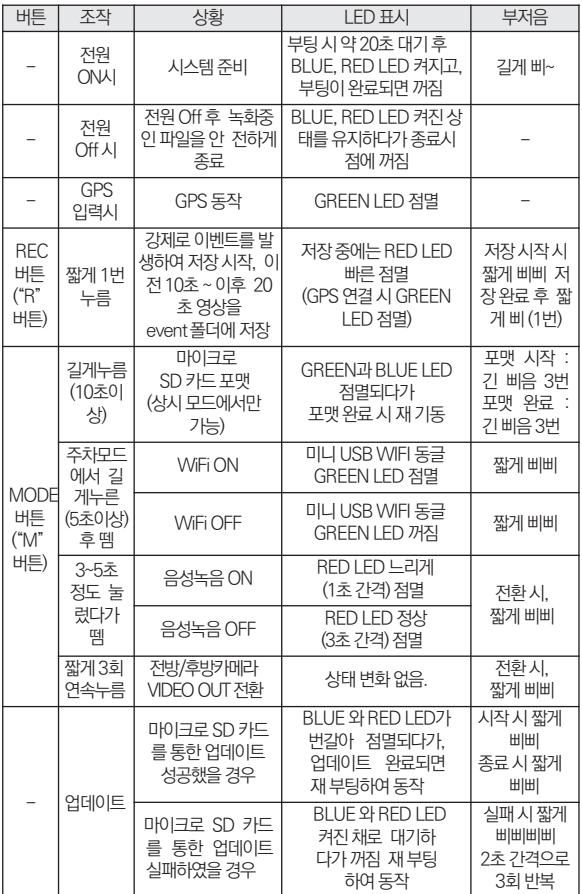

#### 6. 제품 기능 및 버튼 설명 (2)

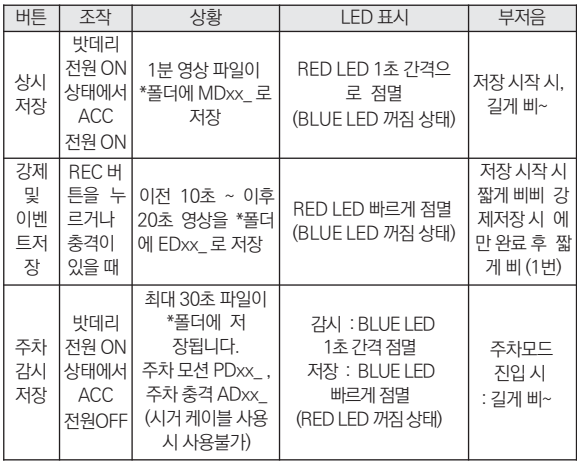

\*폴더 - Blackbox / 년 / 월 / 일 / 시

주의 ) 1. GPS가 연결(수신)되면 RED LED 대신 GREEN LED가 점멸하며 동작됩니 다. GPS의 연결이 끊기면 다시 GREEN LED 대신 RED LED가 점멸하며 동작됩니다.

User's Manual ... 11

### 7. 업그레이드 (1)

#### [ 자동 업그레이드 방법 ]

- 1. PC에 설치된 샷건 전용 뷰어에서 자동으로 메모리 카드에 업그레이드 파 일을 설치하실 수 있습니다. 마이크로 SD 카드를 PC에 연결한 후에 전용 뷰어 메인 화면 좌측 상단의 |↓ 비튼을 누릅니다.
- 2. Urive i-Shotgun 업데이트 매니저 창에서 펌웨어 업데이트의 현재 펌 웨어 버전을 확인합니다.
- 3. 펌웨어 업데이트 파일 저장 위치가 메모리 카드가 연결된 드라이브가 맞 는지 확인합니다.
- 4. "업데이트" 버튼을 누르면 메모리 카드에 업그레이드 파일 (main\_md8500p\_x xx xxxx xxxxx bin)이자동으로 복사됩니다.

[ 주의사항 ] 업데이트 버튼을 누른 후, Windows 보안 경고 메시지 창이 나타 나는 경우에는 반드시 '차단 해제' 버튼을 눌러주셔야 합니다. '계속 차단'버튼 을 누르게 되면, 이후에는 Windows 보안 문제로 자동 업데이트를 하지 못합 니다. 주의하시기 바랍니다.

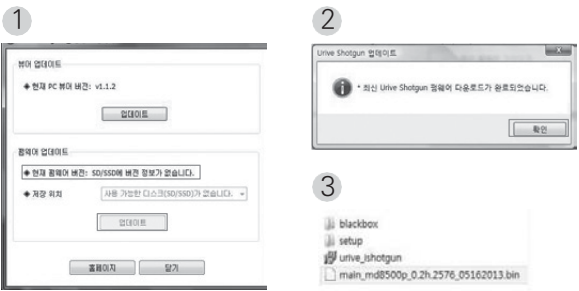

#### 7. 업그레이드 (2)

[ 자동 업그레이드 방법 ]

- 5. 블랙박스 전원을 끈 후에, i-Shotgun 블랙박스 본체에 마이크로 SD 카드 를 삽입합니다.
- 6. 블랙박스에 전원을 인가합니다.
- 7. 약 10초 ~ 20초 정도 대기
- 8. RED LED와 BLUE LED가 점멸되고 짧게 삐삐 소리가 나면서 업그레이드 가 시작됩니다.
- 9. 업그레이드가 완료되면 RED LED와 BLUE LED가 꺼지면서 동시에 부저 음이 삐삐 하고 짧게 울립니다. 잠시 뒤, 자동으로 블랙박스가 재 시작합니 다.

[Wi-Fi 원격 업그레이드 방법]

- 1.스마트폰에서 Urive 앱을 실행합니다.
- 2. 홈 메뉴에서 원격검색 메뉴를 터치합니다.
- 3. 단말기 추가 및 단말기 확인 후 원격 펌웨어 업그레이드 메뉴를 터치합니다.
- 4. 현재 펌웨어 버전 및 최신 펌웨어 버전 확인후 업그레이드가 가능한지 확인 합니다.
- 5. 이후 업그레이드가 가능하면 원격 펌웨어 업그레이드 버튼을 터치합니다.
- 6. RED LED와 BLUE LED가 점멸되고 짧게 삐삐 소리가 나면서 업그레이드 가 시작됩니다.
- 7. 업그레이드가 완료되면 RED LED와 BLUE LED가 꺼지면서 동시에 부저 음이 삐삐 하고 짧게 울립니다. 잠시 뒤, 자동으로 블랙박스가 재 시작합니 다.

주의 ) 펌웨어 업그레이드 하는동안 전원이 꺼지지 않도록 주의하십시오. 펌웨어 업그레이드 이후, 기존에 설정된 환경 설정 값은 유지하게됩니다. 원격 펌웨어 업그레이드의 경우, 미니 USB Wi-Fi 동글이 ON상태일때만 가능합니다.

### 7. 업그레이드 (3)

#### [ 수동 업그레이드 방법 ]

1. 업그레이드 하실 펌 웨어 파일을 마이크로 SD 카드에 복사합니다. [\(www.urive.co.kr](http://www.urive.co.kr/) 유라이브 다운로드 센터) 마이크로 SD 카드를 반드시 i-Shotgun 전용뷰어 또는 블랙박스 본체에서 포맷하신 후, 포맷된 메모리카드에 업그레이드 파일(main\_md8500p\_x.xx) .xxxx\_xxxxxx.bin)을 복사합니다.

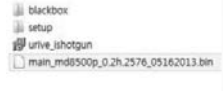

- 2. 블랙박스 전원을 끈 후에, 샷건 블랙박스 본체에 마이크로 SD 카드를 삽입 합니다.
- 3. 블랙박스에 전원을 인가합니다.
- 4. 약 10초 ~20초 정도 대기
- 5. RED LED와 BLUE LED가 점멸되고 짧게 삐삐 소리가 나면서 업그레이드 가 시작됩니다.
- 6. 업그레이드가 완료되면 RED LED와 BLUE LED가 꺼지면서 동시에 부저 음이 삐삐 하고 짧게 울립니다. 잠시 뒤, 자동으로 블랙박스가 재 시작합니 다.

주의 ) 펌웨어 업그레이드 하는동안 전원이 꺼지지 않도록 주의하십시오. 펌웨어 업그레이드 이후, 기존에 설정된 환경 설정 값은 유지하게 됩니다.

#### User's Manual ... 15

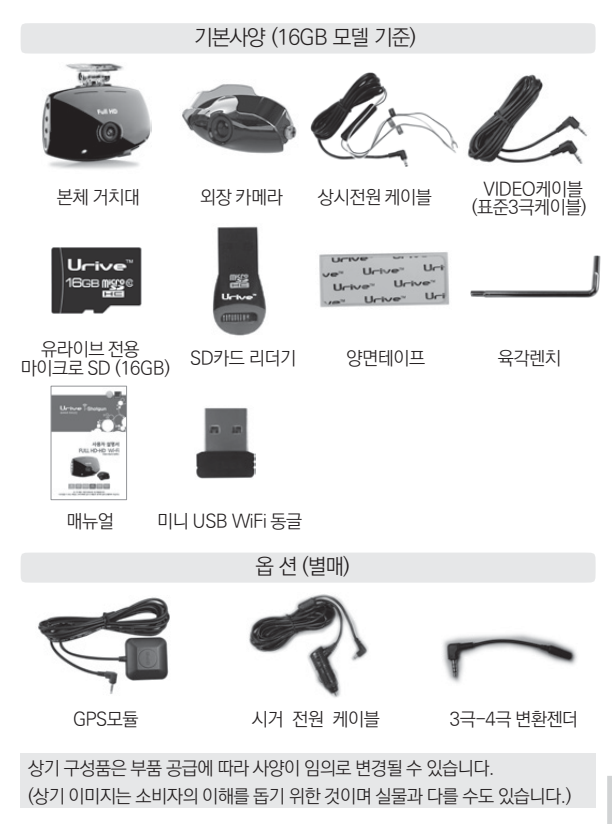

제품 구입 후 먼저 그림과 같이 포장 내용물이 모두 들어가 있는지 확인하십시 오. 만일 제품 구성품이 파손 또는 이상이 있으면 즉시 제품을 구입한 판매점에 문의하여 주십시오.

### 8. 구성품

### 9. 단자별 핀 배열

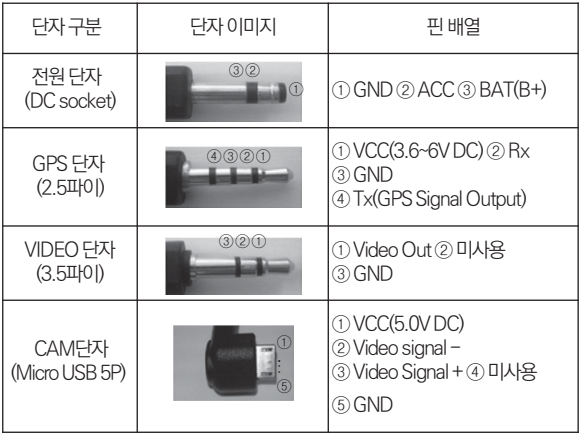

Ш

#### 10. 설치 시 주의사항

- ▶ 장착은 가급적 평평한 장소에서 반드시 자동차 시동을 끈 상태로 수행하여 주십시오.
- ▶ 본 제품은 매립하여 장착하기 때문에, 반드시 매립 / 장착 완료 전에 전원 을 인가하여 전.후방 영상의 정상 저장 여부를 확인하신 후에 매립 / 장착 을 하시기 바랍니다.
- ▶ 외장카메라는 반드시 블랙박스에 전원케이블을 연결하지 않은 상태에서 연결해 주세요.
- ▶ 장착 시 필요한 부속품들은 제품박스 안에 포장되어 있으니 확인하신 후 장착 방법을 숙지하셔서 정해진 절차에 따라 장착하시기 바랍니다.
- ▶ 마이크로 SD 카드가 정확하게 삽입되어 있는지 확인하여 주시고 전원을 연결해 주세요.
- ▶ 운전자의 시야를 방해하는 위치에 장착하지 않도록 주의해 주세요.
- ▶ 가능한 케이블들을 숨겨 주시면 미관도 깨끗하고 안전성도 높아집니다.
- ▶ 장착된 전면 유리는 깨끗하게 유지해 주세요.
- ▶ 안전하고 밝은 장소에서 설치하시기 바랍니다.
- ▶ 외장카메라를 후방유리에 부착시 썬팅이나 열선에 의해 원하는 화질을 녹 화할 수 없으니 유의하여 설치하시기 바랍니다.
- ▶ 장착 후에는 반드시 전방 및 후방 카메라 렌즈의 보호 비닐을 제거해 주세 요.

### 11. 제품 설치하기

주의 ) 블랙박스 장착 및 상시 전원케이블 배선작업은 전문 장착점에서 하시기를 권장해 드립니다.

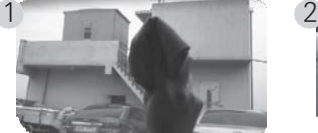

장착위치를 선정한 뒤 전면유리를 가 능한 한 깨끗이 닦아 주십시오.

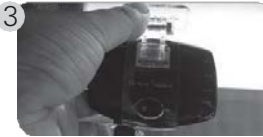

원하시는 위치에 부착하여 주시고, 미 니 USB WIFI 동글을 연결 하십시오.

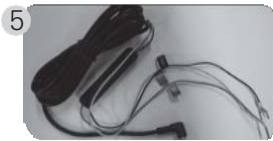

상시 전원케이블의 배선은 아래와 김 습니다. - 검정선 : GND(접지), (예)차체 - 노랑선 : ACC, (예)시거잭휴즈 - 빨강선 : BAT(B+), (예)비상등

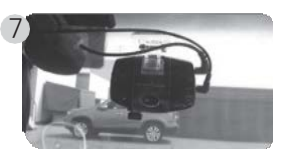

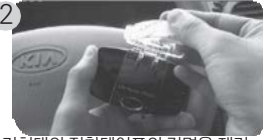

거치대의 접착테이프의 겉면을 제거 하여 주십시오.

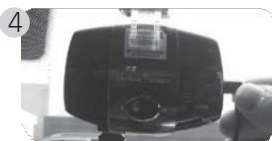

필요시 외장카메라, 외장 GPS모듈 (옵 션), 영상케이블을 연결하여 주십시오.

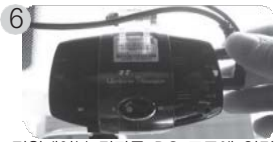

전원케이블 단자를 DC 포트에 연결 하고, 전원 스위치를 ON으로 전환해 주세요. (렌즈 보호필름을 제거해 주 세요)

LED와 부저음을 통해 정상적으로 동작 하 는지 확인해 주십시오. 내비게이션 화 면 을 보시고 장착하시면 더욱 편리합니 다.

※ SD 카드 삽입하고 전원을 "ON"후 시스템이 부팅되는데 약 1분 ~ 1분 20초 정 도 소요됩니다.

#### 12. 외장 카메라 설치하기

주의 ) 후방카메라 장착 설치 후, 반드시 블랙박스에서 후방영상을 확인하신 후 매립작업을 하시기 바랍니다.

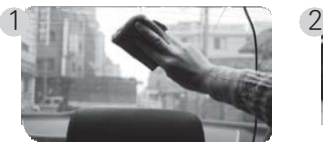

장착위치를 선정한 뒤 후면유리를 가 능한 한 깨끗이 닦아 주십시오.

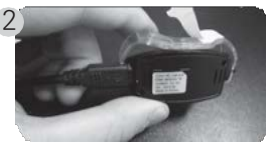

거치대의 접착테이프의 겉면을 제거 하여 주십시오.

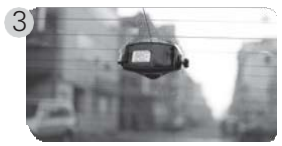

원하시는 위치에 부착하여 주십시오.

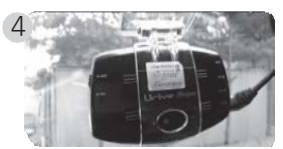

외장카메라의 단자를 블랙박스의 CA M 포트에 연결해 주십시오.

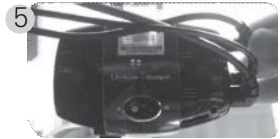

전원케이블 단자를 DC 포트에 연결하 고, 전원 스위치를 ON으로 전환해 주 세요. (렌즈 보호필름을 제거해 주세요)

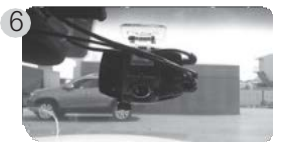

LED와 부저음을 통해 정상적으로 동 작하는지 확인해 주십시오. 내비게이 션 화면을 보시고 장착하시면 더욱 편 리합니다.

※ 장착 시 매립전에, 전방/ 후방 영상이 정상적으로 저장되어 있는지 반드시 확 인 하신 후 매립을 마무리 해 주세요.

User's Manual ... 19

### 13. 뷰어 설치하기

1. 마이크로 SD 카드에 저장된 (혹은 유라이브 홈페이지에서 다운로드 받으 신) 블랙박스 전용 뷰어 설치파일(Urive i-Shotgun.msi)을 실행한 후에 아 래 순서대로 누르시면 설치가 완료됩니다.

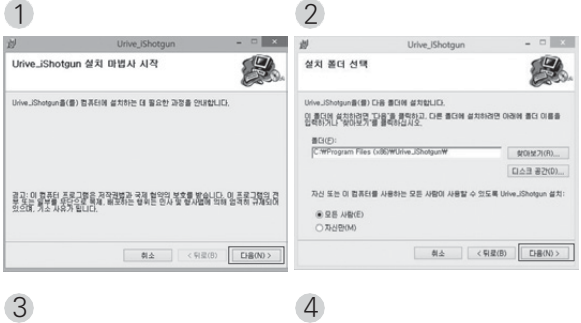

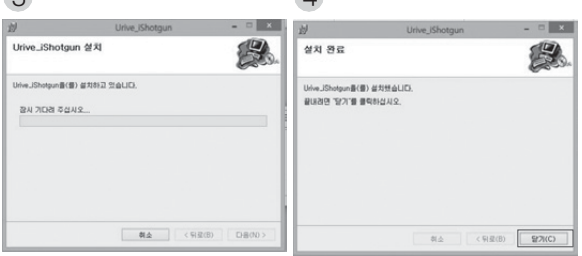

### 14. 뷰어 실행 및 제거하기

- 1.윈도우의 바탕화면 또는 윈도우의 시작메뉴를 선택하여, 아래와 같이 "Urive i-Shotgun" 이 설치된 것을 확인합니다.
- 2. "Urive i-Shotgun" 를 실행합니다.
- 3. 뷰어 제거는 시작프로그램에서 "Urive i-Shotgun 제거" 를 선택하여 제 거하면 됩니다.

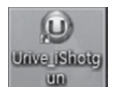

[바탕화면 단축 아이콘]

Urive\_iShotgun **■ Urive\_iShotgun 제거** Urive\_iShotgun [시작 프로그램 등록 화면]

### 15. 뷰어 메인화면 설명

메인 화면의 각 영역에 대한 설명입니다.

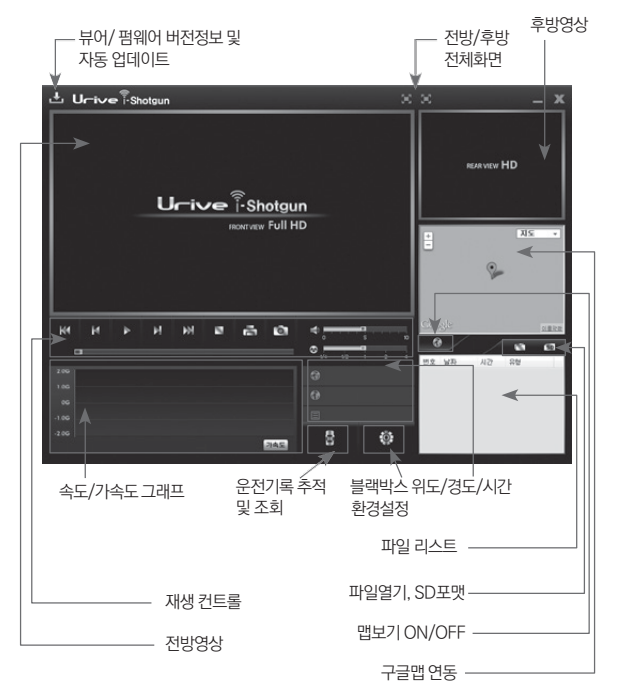

- · 위도, 경도, 속도, 맵 정보는 옵션 상품인 GPS 모듈이 연결되어 있을 때만 표시됩 니다.
- · 확대 및 축소 기능은 영상 화면을 클릭한 후, 마우스 휠 버튼을 움직여 사용 가능 합니다.

경고 ) 전용뷰어 다운로드 및 실행 시 "Windows 보안 경고" 창이 나오면, 반드시 "차단 해제"및 "허용" 버튼을 선택하셔야 합니다.

22 ... **Urive** ishotaun

16. 뷰어 버튼 설명 (1)

#### 1.프로그램 버전 정보

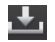

전용뷰어와 블랙박스 펌웨어의 버전 정보 및 유라이브 홈페이지 [다운로드 센터] 바 로가기를 지원합니다. 마이크로 SD 카드를 PC와 연결해야 버전 정보를 확인할 수 있습니다. 또한, 전용뷰어와 펌웨어를 자동 업데이트 할 수 있습니다.

경고) 전용뷰어와 펌웨어를 다운로드 시에 "Windows 보안 경고"창이 나오면, 반드 시 "차단 해제"버튼을 선택하셔야 합니다.

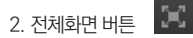

전방영상 혹은 후방영상을 전체화면으로 바꿔줍니다.

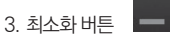

작업표시줄로 전용뷰어를 최소화합니다.

4. 뷰어종료 버튼 X

전용뷰어를 종료합니다.

5. 이전파일 / 다음파일 재생 버튼

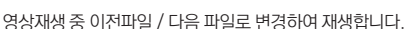

6. 이전 프레임 / 이후 프레임 이동 버튼

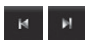

영상 재생 중 버튼을 누르면 화면이 10초 전, 10 초 후 단위로 이동합니다.

K4 **M** 

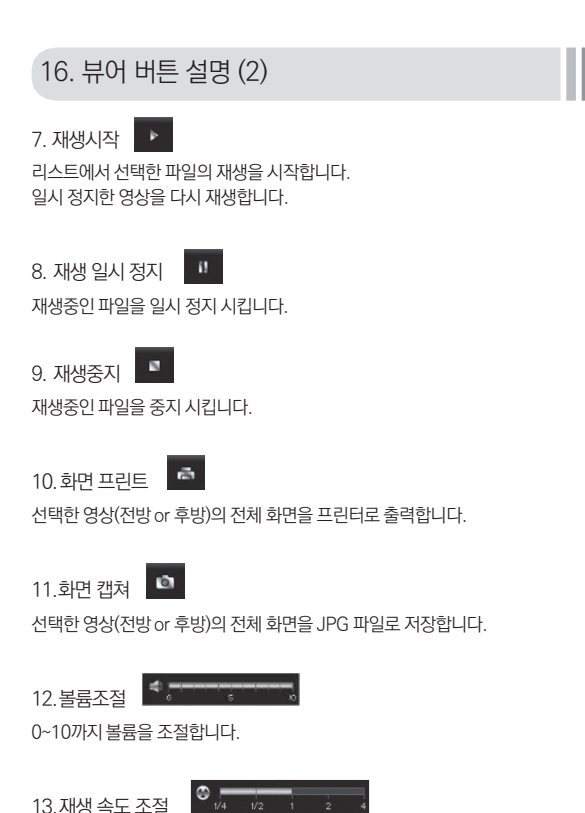

영상 재생 속도를 1/4, 1/2, 1, 2, 4 배속으로 조절할 수 있습니다.

TIP ) 아이 샷건 전용 뷰어는 전방 FULL HD영상, 후방 HD 영상을 동시에 재생하 기 때문에 PC 성능에 따라서 원활한 재생이 안될 수도 있습니다. 따라서 전방영상 은 정상적으로 재생되나, 후방영상이 간혹 느리게 재생될 수 있습니다. 그러나 후 방영상만 전체화면으로 재생하면 설정된 사양대로 재생할 수 있습니다.

#### 16. 뷰어 버튼 설명 (3)

#### 가속도 속도 14.가속도 / 속도 그래프

토글되는 버튼으로 각각 가속도와 속도 그래프를 보여줍니다. 속도 그래프는 옵션 상품인 GPS 모듈이 설치되어 있어야 표시됩니다.

 $B$ 15.운행기록 추적 버튼

운행기록에 대한 정보를 보여 줍니다. 운행기록 정보는 옵션 상품인 GPS 모듈이 설 치되어 있어야 지원됩니다.

16.블랙박스 환경설정

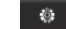

블랙박스의 환경설정을 마이크로 SD 카드에 저장합니다. 마이크로 SD 카드를 컴퓨 터와 연결한 후에 설정할 수 있습니다.

17.맵 보기 / 맵 숨기기

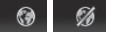

영상 재생 중 운행 위치 정보를 지도에서 보여줍니다. 옵션 상품인 GPS 모듈이 설치되어 있어야 지원됩니다.

18.재생 리스트 생성 및 SD 포맷

마이크로 SD 카드에 저장되어 있는 데이터 재생하기 위해서 파일들을 전체 혹은 유형별로 구분하여 재생 리스트로 불러옵니다. 마이크로 SD 카드의 오류를 수정하 거나, 불량섹터를 복구하는 기능을 지원합니다. 또한, 마이크로 SD 카드를 포맷하는 기능을 지원합니다. 단, 포맷은 영상을 재생하기 전에 가능합니다. 영상 재생 후에 는 뷰어를 다시 시작한 후에 포맷이 가능합니다.

**SD** 

19.재생 파일 열기

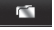

재생 할 녹화 파일을 찾아서 재생 가능합니다.

### 17. 전체화면 보기

◆재생 중에 전체화면으로 보려면, 화면 상단의 전체화면 전환 버튼.... 을 클릭하면 전체화면 창으로 보여줍니다.

> 전/후방 전체화면 전환

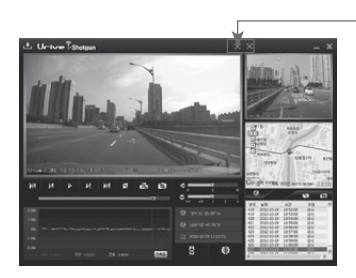

īн

- 1. 전방 카메라 전체화면 모드 : 뷰어 상단에서 <mark>199</mark> 버튼을 누르면 전방 카 메라 화면이 전체 화면으로 전환됩니다.
- 2. 후방 카메라 전체화면 모드 : 뷰어 상단의 \_ LL 버튼을 누르면 후방 카 메라 화면이 전체 화면으로 전환됩니다.

3. 화면복귀 : 전체화면 모드에서 ESC 키를 누르거나 마우스 더블 클릭하 면 이전 화면으로 복귀합니다.

### 18. 디지털 줌

#### ◆ 재생 중 전방 혹은 후방 화면을 클릭하면 좌측 하단에 빨간색으로디지털 줌 영역을표시해서보여줍니다.

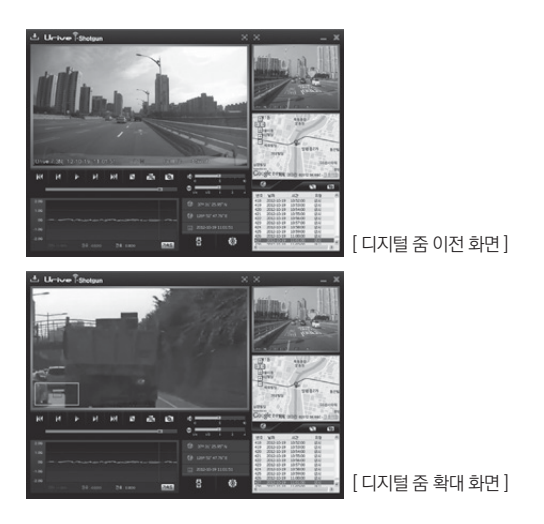

- 1.전방 혹은 후방 화면 클릭하면 디지털 줌 영역이 빨간색으로 표시됨.
- 2. 마우스의 휠을 전,후로 스크롤하여 화면 확대 및 축소시킴.
- 3. 화면 상에서 마우스를 클릭 한 채로 움직이면 보고 자 하는 화면으로 이동함.

#### 19. 녹화 데이터 재생하기

◆블랙박스 장치의 마이크로 SD 카드에 저장되어 있는 영상 데이터를 모두 또 는 영상 유형별로 선택하여 재생 할 수 있으며, 마이크로 SD 카드 포맷과 SD 복구 및 검사 기능을 제공합니다.

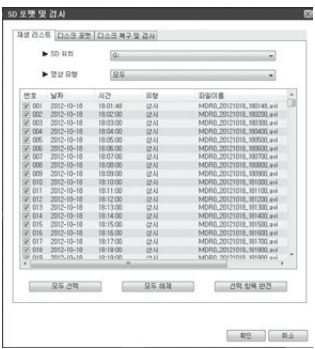

- 1. 블랙박스 장치에 들어 있는 마 이크로 SD 카드를 꺼내어 컴 퓨터와 연결합니다.
- $2.$  뷰어 메인화면에서  $\overline{50}$  버 튼을 선택하면, 왼쪽 그림처 럼 마이크로 SD 카드에 들어 있는 모든 블랙박스 데이터를 검색하여 재생 리스트 탭에서 보여줍니다.
- 3. 재생 리스트 : 영상 위치와 영상 유형 선택이 가능합니다.
- 4. SD 위치 : 영상이 저장된 마이크로 SD 카드의 위치를 변경하고자 할 때 사용합니다.
- 5. 영상 유형 : 재생하고자 하는 영상의 종류를 선택 재생할 수 있습니다.
- 6. 모두선택, 모두해제, 선택반전 : 리스트에서 파일을 선택, 해제, 선택과 해 제 전환의 기능을 합니다.
- 7. 확인 : 리스트에 선택되어있는 데이터를 메인 화면의 파일 리스트 창으로 이동하여 재생합니다.
- 8. 취소 : 재생 리스트 생성 및 SD 포맷 창을 종료합니다.

### 20. 운행기록추적(1)

◆ 우행 기록은 주차모드에서는 기록되지 않으며, 주행 중 1초마다 기록이 되 고, 10초 간격을 표시해줍니다. log.txt 포맷으로 최대 한 달간 운전한 기록이 저장되며, 일자 별로 정렬하여 운전기록 리스트에 자동으로 들어갑니다. 옵션 상품인GPS 모듈이설치되어있어야지원되는기능입니다.

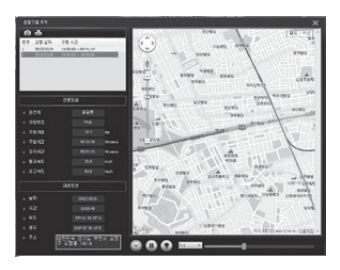

- 1. 블랙박스 장치에 들어 있는 마 이크로 SD 카드를 꺼내어 컴 퓨터와 연결합니다.
- $2.$  뷰어 메인화면에서  $\bullet$ 튼을 누르면 운행기록 모드 창( 왼쪽 그림)이 나옵니다.
- 3. 왼쪽 그림에서 일자 별로 운전 기록 리스트가 정렬되어 보여 집니다.
- 4. 리스트에서 원하는 항목을 더블 클릭하면 오른쪽에 이동경로가 지도에 나 타납니다.
- 5. 운행 기록을 보기 위해서 버튼을 눌러 재생합니다.

참고 ) 위 그림에서 주행시간은 정차시간이 포함되지 않은 시간이며, 정차시간은 주차시간이 포함되지 않은 시간입니다.

### 20. 운행기록추적(2)

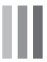

◆ 아래 표는 운행기록 추적 창에서 지원하는 아이콘들의설명입니다.

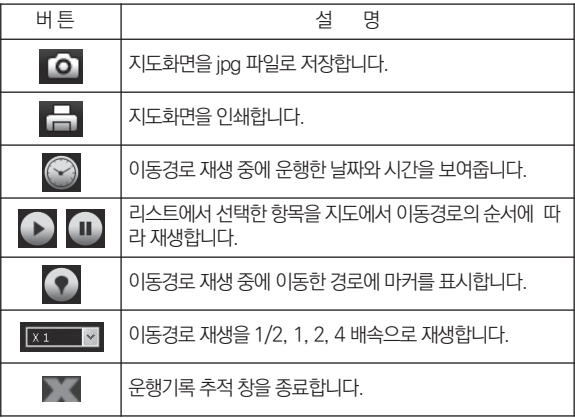

### 21. 녹화 데이터 정보 보기

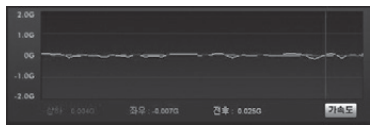

[ 중력 가속도 그래프 ]

◆위 그림처럼, 재생 중에 3축 가속도 정보를 볼 수 있습니다. 3축은 전후 방 향, 좌우 방향, 상하 방향을 말합니다.

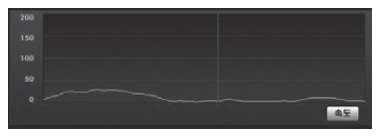

[ 속도 그래프 ]

◆위 그림처럼, 재생 중에 주행 속도 그래프를 보거나 속도를 볼 수 있습니 다. 옵션 상품인 GPS 모듈이 설치되어 있어야 표시됩니다.

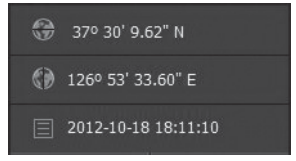

[위도/경도/재생시간]

◆ 위 그림처럼, 재생 중에 위도, 경도, 재생시간 정보를 볼 수 있습니다. 위 도, 경도는 옵션 상품인 GPS 모듈이 설치되어 있어야 표시됩니다.

#### 22. 블랙박스 환경설정 (1)

 $\blacklozenge$ 블랙박스 환경설정 : 전용뷰어 메인 화면에서 주의 버튼을 누르면, 아래와 같이 블랙박스 환경설정 창이 열립니다. 각 설정 내용들은 Urive Shotgun 뷰 어 설정 / 환경 설정 / 시간설정 / 음성,영상 설정 / Urive Shotgun 버전정보 보기 탭으로 나뉩니다. SD 카드를 컴퓨터에 연결 후 실행 하십시오

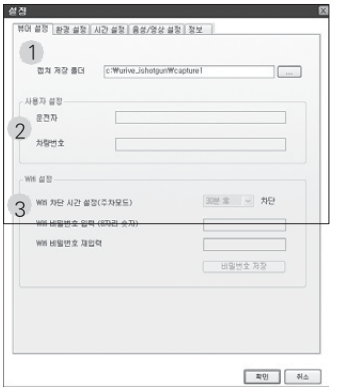

- 1.화면 저장 경로 : 전방 및 후방 화면 저장 파일 경로 지정
- 2. 사용자 설정 : 운전자 정보와 차량번호를 입력하실 수 있습니다. 운전자 별로 따로 메모리 카드를 사용할 경우에 유익합니다.
- 3. Wifi 설정 :
	- 1) 단말기 비밀번호를 재 설정 하실 수 있습니다. 비밀번호 입력 후, 비밀번호 저장을 누르셔야 단말기에 적용이 가능합니다.
	- 2) 주차모드로 전환 시 Wi-Fi 차단 시간을 설정 하실 수 있습니다.

#### 22. 블랙박스 환경설정 (2)

- 1. 주차 모션 감도 : (주차 중) 움직임을 감지하는 센서의 민감도를 조절합니 다. 높음 / 보통 / 낮음 / 사용하지 않음 4단계로 선택이 가능합니다.
- 2. 충격 감지 민감도 : 충격을 감지하는 센서의 민감도를 조절합니다. 주행모 드, 주차모드 단계 값이 클수록 둔감이며, 작을 수록 민감한 값입니다. (선 택 : 1단계~10단계)
- 3. 자동 차단전압 설정 : 차단전압과 차단시간 설정이 있습니다. 이 두가지 조 건 중 먼저 도달되는 값에 따라 동작됩니다. 차단기준전압 설정은 11.5V, 11.7V, 11.9V, 12.1V로 4단계로 선택이 가능하며, 차단시간 설정은 6시간, 12시간, 24시간, 48시간으로 4단계로 선택이 가능합니다. 각 동작 별로 한가지를 설정하면 됩니다.
- 4. 디스크 저장 공간 설정 : 사용할 디스크의 사용량을 결정합니다. A : 주행 (Drive) 50%, 주차 (Park) 25%, 이벤트(Event) 25% (초기값) B : 주행 25%, 주차 50%, 이벤트 25%

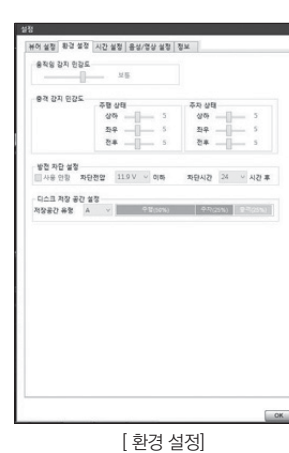

C : 주행 75%, 이벤트 25%

User's Manual ... 33

### | M에 설정 | 환경 설정 | 시간 설정 | 출생/경상 설정 | 정보 | + 0990 AD 95 2013/05/20 08:42:02  $\frac{1}{2}$   $\frac{1}{2}$   $\frac{1}{2}$   $\frac{1}{2}$  $+ 78176$ (GMT+09:00) Osaka, Sapporo, Seoul, Tokyo, Yak [ 시간 설정]  $-$  05  $-$

22. 블랙박스 환경설정 (3)

- 1. 시간 설정 탭을 선택하면, 블랙 박스 시간설정과 표준시간대 설 정이 가능합니다.
- 2. 블랙박스 시간설정 : GPS 모듈 이 없는 제품인 경우, 블랙박스 장치에 시간 설정이 가능합니다. 시간 저장 후 바로 블랙박스에 마 이크로 SD 카드를 넣고 전원을 인가해 주셔야 시간 설정한 값이 현재 시간과 차이가 적습니다.
- 3. 표준시간대 설정 : 국가별 GMT 시간을 설정합니다. 기본값은 PC의 시간 대를 읽어 옵니다. (대한민국 표준시간대 - GMT +09:00 Seoul)
- 4. 선택이 끝난 후 OK 버튼을 누르면 환경 설정이 완료됩니다.

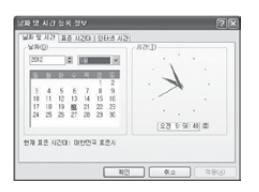

TIP ) PC에서 [날짜 및 시간 등록 정보]에서 시간을 변경하여 블랙박스에 SD카드 를 넣어서 시간설정을 하는 시점으로 맞춰주면 블랙박스와 현재 시간과의 차이를 줄 일 수 있습니다.

### 22. 블랙박스 환경설정 (4)

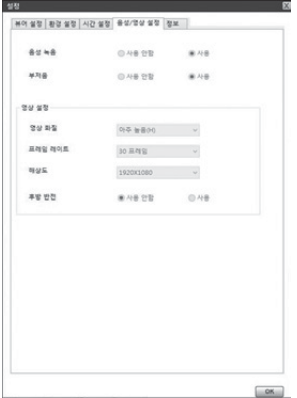

[ 음성/영상 설정 ]

- 1. 음성/영상 설정 탭을 선택하면, 음성 녹음 유무, 부저음 사용유무, 영상화 질을 설정할 수 있습니다.
- 2. 음성녹음 : 블랙박스는 영상과 동시 에 음성을 저장하도록 되어있습니다. 음성녹음을 사용 안 함(MUTE)으로 선택하게 되면 영상만 녹화됩니다.
- 3. 부저음 설정 : 부저음을 사용 안함으 로 선택하면, 상시 저장 중 충격 발생 시 부저음이 들리지 않습니다. 단, 부 팅 후 시작음과 이상 동작 시 오류를 알려주는 알림음으로 사용하는 부저 음은 항상 들리게 됩니다.
- 4. 영상화질 : 상시(주행)모드와 주차모드에서 저장되는 영상의 화질은 아주높음, 높음, 보통으로 설정이 가능합니다. 높게 설정 할수록 화질이 더 좋아지고, 모 자이크와 같은 현상도 현저히 줄어 듭니다. 단, 저장용량 및 저장시간은 줄어 들 수 있습니다.
- 5. 프레임 레이트는 1초당 저장되는 영상의 프레임 수를 설정합니다. 숫자가 높 을 수록 실제 움직임과 동일하게 녹화하게 합니다. 단, 저장용량 및 저장 시간 은 줄어 들 수 있습니다.
- 6. 해상도는 저장되는 영상의 사이즈를 의미합니다. FULL HD(1920x1080), H D(1280x720)의 두 가지가 있고, 영상의 사이즈가 크면 보다 선명한 화질을 제공합니다. 단, 저장용량 및 저장 시간은 줄어 들 수 있습니다.
- 7. 후방반전 : 후방반전 기능은 후방 영상의 좌.우 방향을 반전시키는 기능입니 다. 사용 유무에 따라, 저장 영상과 AV Out 출력 영상의 좌.우가 바뀌어 보이게 됩니다.
- 8. 선택이 끝난 후 OK 버튼을 누르면 환경 설정이 완료됩니다

TIP ) 후방 영상은 1280x720, 30프레 임으로 고정되어 있고, 전방 영상만 설 정이 가능합니다.

23. SD 포맷 (1)

- 1. 블랙박스 장치에 들어 있는 마이크로 SD 카드를 꺼내어 컴퓨터와 연결합 니다.
- 2. 뷰어 메인화면에서 버튼을 선택하면, (1)번 그림처럼 마이크로 SD 카드를 포맷할 수 있는 SD포맷 탭이 있습니다.
- 3. 포맷 드라이브 : 마이크로 SD 카드가 들어있는 드라이브 위치를 확인합 니다.
- 4. 확인을 누르면, SD 포맷창이 보여집니다. 마이크로 SD 카드의 용량, 파일 시스템 종류, 현재 할당단위, 포맷 후 할당단위가 보여집니다. 시작 버튼 을 누르면 포맷이 시작됩니다. "빠른 포맷"도 지원됩니다. "일반 포맷"은 PC 사양에 따라 포맷 시간이 오래 걸릴 수도 있습니다.
	- 주의) 포맷 후 할당단위 : PC에서 포맷시 "파일시스템은" FAT32로 포맷 해주시 고, "할당 단위 크기"는 32KB로 선택해야 합니다.
	- 주의) 반드시 본체 또는 전용뷰어에서만 포맷하여 사용하시기 바랍니다. PC에서 포맷하여 사용하는 경우에는 블랙박스가 정상동작되지 않을 수 있습니다. (전용 뷰어에서 포맷할 경우 '탐색기' 프로그램을 모두 끄고 포맷하시기 바랍니다)
- 5. 포맷이 완료되면, 완료를 알려주는 창이 보여집니다. 확인 버튼을 누르고, 닫기 버튼을 누르면 마이크로 SD 카드의 포맷이 완료됩니다.

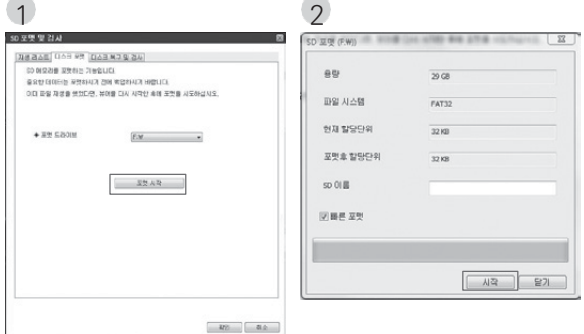

### 23. SD 포맷 (2)

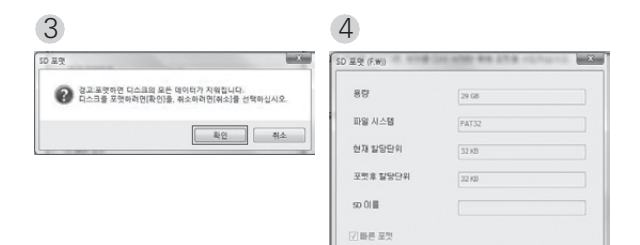

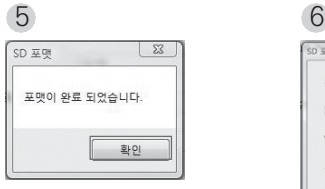

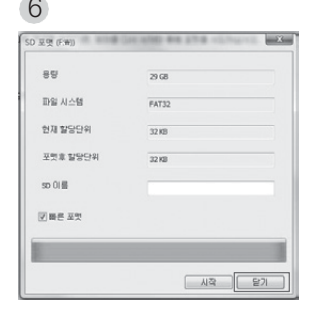

 $\mathbf{A}\mathbf{B} \quad \left[ \begin{array}{c} \mathbf{B}\mathbf{B} \end{array} \right]$ 

주의 ) i-Shotgun 포맷을 진행한 이후, 재기동시 기존에 설정된 환경 설정 값은 유 지하게 됩니다.

User's Manual ... 37

#### 24. SD 검사 및 복구 (1)

◆SD 검사 및 복구 : SD 메모리의 오류를 수정하거나 불량 섹터를 찾아서 복 구하는 기능입니다. 다른 어플리케이션에서 SD 메모리에 접근(사용)하고 있다 면, 모두 종료한 후 진행하여 주십시오.

- 1. 블랙박스 장치에 들어 있는 마이크로 SD 카드를 꺼내어 컴퓨터와 연결합니 다.
- 2. 뷰어 메인화면에서 co 버튼을 선택하면, (1)번 그림처럼 마이크로 SD 카드를 검사 및 복구할 수 있는 SD 검사 및 복구 탭이 있습니다.
- 3. 마이크로 SD 검사를 통해 메모리 카드의 기본적인 오류 검출이 가능하며, 오류 수정, 불량섹터 검출 및 복구가 가능합니다.
- 4. (2), (3) 번 그림은 메모리 카드 검사 결과 화면입니다.

### 24. SD 검사 및 복구 (2)

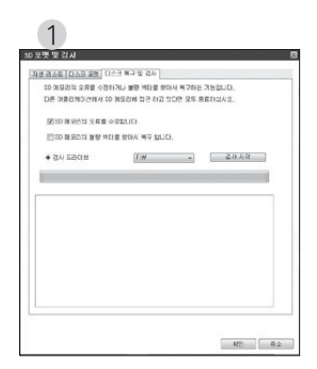

[ SD 검사 및 복구 기본 화면 ]

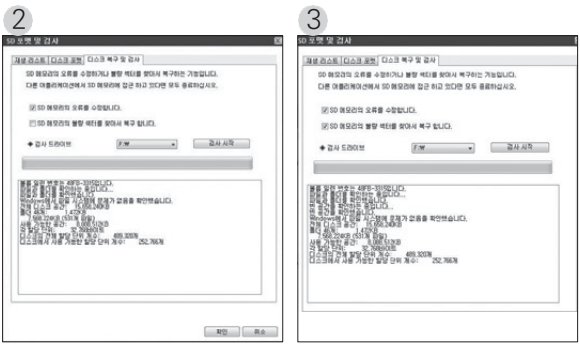

[ 정상적인 SD 검사 결과 1 ] [ 정상적인 SD 검사 결과 2 ]

25. Wi-Fi 기능 사용하기(1)

◆ 아이샷건 Wi-Fi 기능 사용 준비

- 1. 스마트폰에서 안드로이드(Play스토어)아이콘을 아이폰(App Store)아이콘 을 실행합니다.
- 2. 검색창에 "스마트 유라이브" 또는 "유라이브"로 검색합니다.
- 3. 스마트 유라이브 앱이 검색되면 다운로드하여 스마트폰에 설치 완료합니 다.

※ 아래 QR코드를 통해서도 손쉽게 다운로드 하실 수 있습니다.

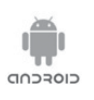

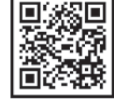

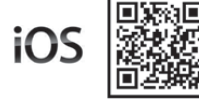

4. 제품 출하 시에는 고객의 편의를 위해 초기 비밀번호는 "12345678"로 설 정되어있으니, 타인의 블랙박스 접속을 방지하기 위해 반드시 비밀번호를 재설정(숫자8자리) 해주세요.

#### 25. Wi-Fi 기능 사용하기(2)

#### ◆Wi-Fi 동작 상태

[주행모드]

- 주행모드에서 Wi-Fi 기능은 ON상태로 동작합니다. (단, Wi-Fi 설정값을 OFF로 설정시에는 동작하지 않습니다.)
- 주행모드에서 Wi-Fi 동글 GreenLFD가 1초 점멸상태로 동작하면 Wi-Fi 가 정상적으로 동작함을 확인 하실 수 있습니다.

[주차모드]

- 주차모드에서 Wi-Fi 동글 Greenl FD가 1초 점멸상태로 동작하면 Wi-Fi 가 정상적으로 동작함을 확인 하실 수 있습니다.
- 주차모드에서는 Wi-Fi 차단시간(기본값 : 30분)이 되면 자동으로 Wi-Fi기 능이 OFF되며 PC뷰어에서 Wi-Fi 차단시간을 설정 하실 수 있습니다. (단, Wi-Fi 설정값을 OFF로 설정시에는 동작하지 않습니다.)
- 스마트폰과 연결된 상태에서는 Wi-Fi 차단시간이 Wi-Fi 기능은 차단되지 않습니다.

※ 상세 UriveApp 매뉴얼은 유라이브 홈페이지에서 확인 바랍니다. [\(www.](http://www/) urive.co.kr 유라이브 다운로드 센터 >> 아이샷건)

주의 )

- Wi-Fi 가 연동된 상태에서는 인터넷 사용이 제한되며, 블랙박스 연동은 동시접 속이 불가능합니다.
- 일부 스마트폰 기종에서는 영상 재생 및 일부 기능이 원활하게 작동하지 않을 수 있습니다.
- 사용 환경 및 통신 상태에 따라 접속 거리가 달라 질 수 있습니다.
- 비밀번호 분실 시 초기화는 전용뷰어에서만 가능합니다.

### 26. 저장 데이터

1.Blackbox 폴더 : 데이터가 저장되는 폴더입 니다. 각 영상파일은 1분 단위의 영상을 연속해서 저 장합니다.

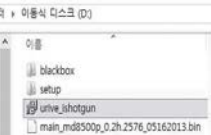

- 상시 파일
	- 예) Blackbox\12\07\30\09\ MDR1\_20120730\_093000 : 2012년 7월 30일 09시 30분에 생성된 상시 2 채널(후방) 영상 파일
- Event 파일 : 상시 저장 중에 충격저장, 강제저장 등 이벤트 파일을 이벤트 발 생시점 이전 10초~이후 20초까지 총 30초 영상을 저장합니다. 가용한 총 용량 을 넘어서게 될 경우, 맨 처음의 파일을 삭제하고 저장됩니다.
	- 파일생성 예) Blackbox\12\07\30\09\ EDR0\_20120730\_093300 : 2012년 7월 30일 09시 33분 00초 ~ 59초에 대한 이벤트 1 채널(전방) 영상 파일
- Parking 파일 : 주차감시 중 모션 감지 및 주차충격에 의해 파일을 저장합니다. 이벤트 발생 이전 10초~이후 20초까지 총 30초 영상이 저장됩니다. 가용한 총 용량을 넘어서게 될 경우, 맨 처음의 파일을 삭제하고 저장됩니다.
	- 파일생성 예) Blackbox\12\07\30\12\PDR1\_20120730\_120500 : 2012년 7월 30일 12시 05분 00초 ~ 59초에 대한 주차모션감지 2채널 (후방) 영상 파일.
		- 예) Blackbox\12\07\30\12\ ADR1\_20120730\_120500 : 2012년 7월 30일 12시 05분 00초 ~ 59초에 대한 주차충격감지 2채널 (후방) 영상 파일
- -#log 파일 : 각종 시스템 로그, 충격량, 이벤트, 각 시간대별 GPS 위치 등을 기록 하는 파일입니다.가용한 총 용량을 넘어서게 될 경우, 맨 처음의 파일을 삭제하 고 저장됩니다.

파일 생성 예) Blackbox\12\07\30\12\ log.txt : 2012년 7월 30일 12시 00 분 00초~12시 59분 59초 사이에 시스템 정보가 기록된 파일

- 2. setup 폴더 : 사용자 설정 폴더입니다.
- 3. Urive i-Shotgun.msi : 전용 PC 뷰어 설치 파일입니다. 유라이브 홈페이지에 서 다운로드가 가능합니다.

### 27. 메모리 카드 용량 별 저장 비율

#### [표1] 유형 및 용량 별 녹화모드의 저장 할당량

단위 : MB

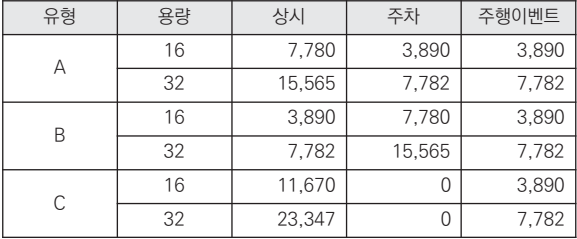

[표2] 유형별 녹화모드의 저장 할당 비율

단위 : %

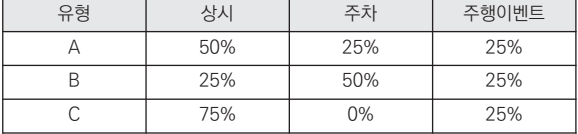

#### 28. 제품 규격

- ◎ 제 품 명 : 유라이브 아이 샷건 (Urive i Shotgun)
- ◎ 크 기 : 92 x 61 x 32 mm (본체)

53.6 X 27 X 24.5 mm (후방카메라)

- ◎ 용 량 : 유라이브 전용 16GB 마이크로 SDHC Card Class 10 (16GB 모델 기준) (~32GB 까지 지원)
- ◎ 녹 화 방 식 : 상시 녹화, 이벤트 녹화, 주차감시 녹화, 주차 충격 녹화
- ◎ 전방 카메라 : FULL HD(1920x1080), 120도
- ◎ 후방 카메라 : HD(1280x720), 110도
- ◎ 저장 프레임 : 주행모드 Max. 30 fps / 주차모드 Max. 20 fps
- ◎ 저장 해상도 : 주행모드 전방 1920 × 1080 / 후방 1280 × 720

주차모드 - 전방 1280 × 720 / 후방 1280 × 720

- ◎ 오 디 오 : 내장형 마이크
- ◎ WiFi 규격 : 802.11 b/g/n (스마트 폰 연동)
- ◎ 영 상 출 력 : 스테레오 잭 (3극)
- ◎ 가속도 센서 : 3축 가속도 센서
- ◎ G P S : SIRF-IV급 (옵션 품목)
- ◎ 동 작 전 압 : DC 12V / 24V 지원
- ◎ 소 비 전 력 : Max. 4.3W (모니터, GPS, 후방 카메라 모두 연결 시)
- ◎ 동 작 온 도 : -20℃ ~ 70℃
- ◎ 보 관 온 도 : -40℃ ~ 85℃
- ◎ 뷰어지원 OS : Windows XP 이상

※ 제품 외관 및 사양 등은 제품 향상을 위하여 사전 예고없이 변경될 수 있습니다.

### 29. 보증서

#### 유라이브 제품의 보증기간은 1년입니다.

본체 이외의 주변 구성품 및 소모성부품 등은 별도의 보증기간이 적용됩니다.

- ◆ 본 제품에 대한 품질보증은 보증서에 기재된 내용으로 혜택을 받습니다.
- ◆ 무상 보증기간은 구입일로부터 산정되므로 구입일자를 꼭 기재 받으셔야 합니 다.
- ◆ 세부 보증 내용은 '소비자 피해 보상규정' 표를 참고하십시오.
- ◆ 모든 교체 제품은 신품, 또는 교체되는 제품의 기능이 신품과 유사할 경우 유사 한 제품으로 교체해 드립니다.
- ◆ 유라이브는 결함이 있는 제품을 반환할 때까지 수리, 교체, 환불의 책임이 없습 니다.
- ◆ 제공된 제품 보증서와 제품번호는 재발행되지 않으므로 잘 보관하시기 바랍니 다.
- ◆ 유라이브는 정품이 아닌 제품은 서비스를 받을 수 없으니 유사 상품에 주의하 십시오.

[고객센터 연락처]

(주)더 미동

고객센터 : 1599-0141, 홈페이지 : [http://www.urive.co.kr](http://www.urive.co.kr/)

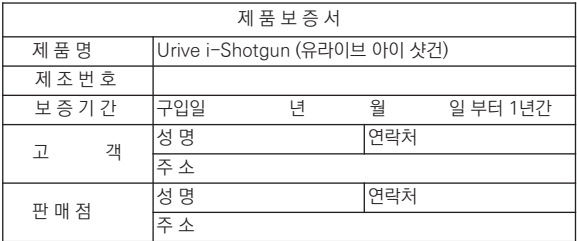

User's Manual ... 45

### 30. 소비자 피해 보상 규정

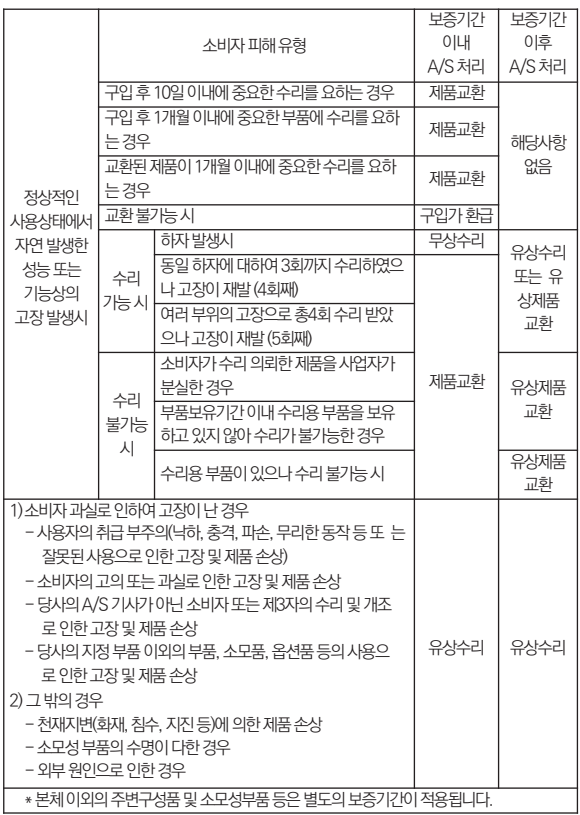

II

#### 31. A/S를 신청 하시기 전에

저장 기능이 있는 제품에 저장된 중요한 데이터는 사용자가 정기적으로 백 업(별도저장)을 해두셔야 합니다. 경우에 따라 부득이하게 저장장치(마이크로 SD 카드)의 데이터를 지워야 하는 경우가 있습니다. 이 경우, 저장장치에 있는 모든 데이터들은 A/S를 위해 삭제될 수 있습니다.

따라서 A/S 신청에 앞서 중요한 데이터는 반드시 사용자가 직접 백업하셔 야 합니다.

고객센터에 접수된 모든 A/S 제품에 대해서는 사용자가 백업을 받은 제품 으로 간주하고, 별도의 백업을 실시하지 않습니다. 따라서 데이터가 지워졌을 경우 당사에서는 일체의 책임을 질 수 없음을 양지하여 주시기 바랍니다.

택배 이용시 충격이나 파손 위험이 있으니 충격에 노출되지 않도록 포장하 셔야 하며, 보내시는 분의 성함과 연락처, 주소, 고장 증상 등을 메모해 주시면 보다 빠른 대응이 가능합니다.

※ 유라이브 홈페이지의 [고객지원]-[서비스센터] 내용을 참조하세요.

### 32. A/S전 고장진단

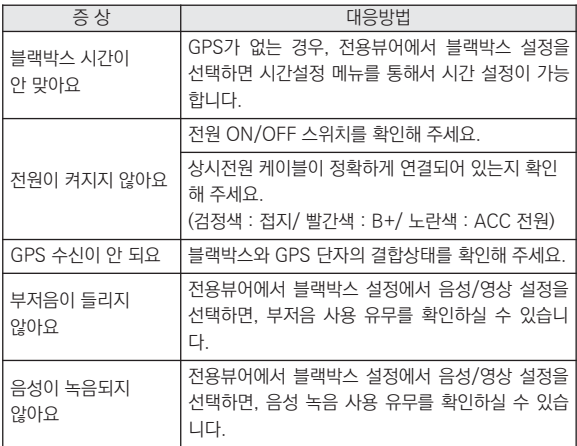

Ш

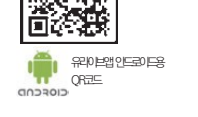

• 고객센터 : 1599-0141

• 판매원 : (주) 두코 | 개발/제조 : (주)더 미동

• 제품명 : 유라이브 아이샷건 (MD-8500P)

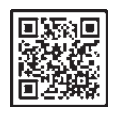

유라이브앱아이폰용 QR코드

스마트폰전용유라이브앱

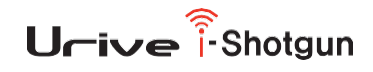